Setting up a Light Tower on an Ingersoll Rand Cordless Controller

- 1. Log into the controller.
- 2. Plug the Light Tower into one of the USB Ports on the controller.
- 3. You will be prompted with a Device Detected message.

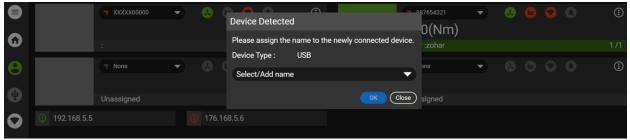

4. Add a name for the Device.

|              |             | <b>*</b> XXXXX00000 | • |       | Device Detected                               |                          |       | 7654321<br>D <b>(Nm)</b> | • | & | 0 | 0 | $(\vdots)$  |
|--------------|-------------|---------------------|---|-------|-----------------------------------------------|--------------------------|-------|--------------------------|---|---|---|---|-------------|
| 0            |             |                     |   |       | Please assign the name to t Device Type : USB | he newly connected devic | 00    | zohar                    |   |   |   |   | 1 /1        |
| Θ            |             |                     | • |       | MikeLightTower                                | :                        | ×     |                          |   |   |   |   | <b>(</b> :) |
| Ð            |             |                     |   |       |                                               |                          | se) s |                          |   |   |   |   |             |
| $\mathbf{O}$ | 192.168.5.5 |                     | Ç | 176.1 | 58.5.6                                        |                          |       |                          |   |   |   |   |             |

- 5. After adding the name, select OK.
- 6. Go to Settings->Digital IO.

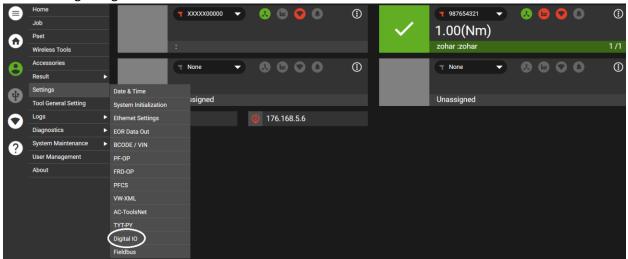

7. Select the desired tool.

|   | Home           | _ |                          |             |   |  |
|---|----------------|---|--------------------------|-------------|---|--|
| e | Job            | D | Digital IO               | None 🔻      | Ē |  |
|   | Pset           |   | Please select tool to co | None        |   |  |
| W | Wireless Tools |   |                          | (XXXXX0000) |   |  |
|   | Accessories    |   |                          | 987654321   |   |  |
| 0 | Result ►       |   |                          |             |   |  |
| • | Settings       |   |                          |             |   |  |

8. Select the Source.

|                         | Home                 |   |                    |                                  |   |                   |         |          |
|-------------------------|----------------------|---|--------------------|----------------------------------|---|-------------------|---------|----------|
|                         | Job                  |   | Digital IO         |                                  |   | XXXXX00000        | <b></b> | 6 8      |
| $\mathbf{\hat{\omega}}$ | Pset                 |   | Remote Tool Enable | Mode                             |   | None              |         |          |
|                         | Wireless Tools       |   |                    |                                  |   |                   |         |          |
| θ                       | Accessories          |   | Add source         |                                  |   |                   |         | $\oplus$ |
| 0                       | Result               | Þ | Source 1           | Select/Add name                  |   | None              | -       | ۵ ۱      |
|                         | Settings             | • |                    | Add name                         |   |                   |         |          |
| U                       | Tool General Setting |   | i Input Assignment |                                  | Ð | Output Assignment |         |          |
| $\mathbf{O}$            | Logs                 | • |                    | stack (0X4) MikeLightTower (0X4) |   |                   |         |          |
|                         | Diagnostics          | Þ |                    | Modbus Module (8x8)              |   |                   |         |          |
| 2                       | System Maintenance   | • |                    | module (exe)                     |   |                   |         |          |
| •                       | User Management      |   |                    |                                  |   |                   |         |          |

9. Select Output Assignment.

|              | Home                             |   | Digital IO         |                |    | XXXXX00000        | <br>6 8 |
|--------------|----------------------------------|---|--------------------|----------------|----|-------------------|---------|
| G            | Pset                             |   | Remote Tool Enable | Mode           |    | None              | -       |
|              | Wireless Tools<br>Accessories    |   | Add source         |                |    |                   | Ð       |
| 9            | Result                           | Þ | Source 1           | MikeLightTower |    | QLight (0X4)      | •       |
| Ð            | Settings<br>Tool General Setting | > | Input Assignment   |                | (  | Dutput Assignment |         |
| $\mathbf{O}$ | Logs                             | Þ |                    |                | \\ | $\bigcirc$        |         |

10. Select the desired Behavior, Timer and Blink status for each Output.

|              |                    |   | Digital IO       |   | Output Assignn | nent             |         |         | XX00000  | 6        |
|--------------|--------------------|---|------------------|---|----------------|------------------|---------|---------|----------|----------|
| G            |                    |   | Remote Tool Enal |   | Behavior       | Normally<br>Open | Timeout | Blink   | le       | •        |
|              |                    |   |                  | 1 | Cycle com 👻    |                  |         | •       |          | $\oplus$ |
| 0            |                    |   |                  | 2 | Pass Cycle 🔹   |                  |         |         | ht (0X4) | ۲        |
| Ð            |                    |   |                  | 3 | Fail Cycle 🔹   |                  |         | •       |          |          |
| $\mathbf{O}$ |                    | • |                  | 4 | Batch Com      |                  |         | •       |          |          |
| 8            | System Maintenance |   |                  |   |                |                  |         | (Close) |          |          |
|              |                    |   |                  |   |                |                  |         |         |          |          |

- 11. Select Close.
- 12. Select the Save icon.

|              | Home                 |   |                    |                |            |                   |      | $\sim$        |
|--------------|----------------------|---|--------------------|----------------|------------|-------------------|------|---------------|
|              | Job                  |   | Digital IO         |                | XXXXX00000 |                   | ©(®) |               |
| $\mathbf{G}$ | Pset                 |   | Remote Tool Enable | Mode           |            | None              |      | $\overline{}$ |
|              | Wireless Tools       |   |                    |                |            |                   |      | <b>^</b>      |
| 8            | Accessories          |   | Add source         |                |            |                   |      | $\oplus$      |
| 0            | Result               | Þ | Source 1           | MikeLightTower |            | QLight (0X4)      | /    | ۵ ۱           |
| •            | Settings             | • |                    |                |            |                   |      |               |
|              | Tool General Setting |   | Input Assignment   |                |            | Output Assignment |      |               |
| $\mathbf{O}$ | Logs                 | • |                    |                |            |                   |      |               |

13. The Light Tower is programmed and the LEDs will illuminate after each cycle based on the programmed Behaviors, Timer and Blink status.